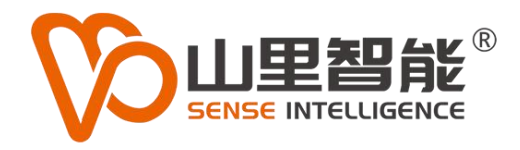

# **MV-C1A** 面阵 大视觉系统

0

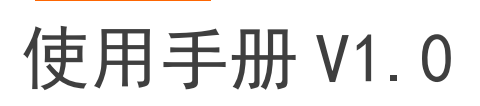

I **©2017-2024 上海山里智能科技有限公司 版权所有**

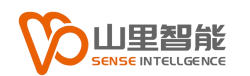

# **版权声明**

上海山里智能科技有限公司(以下简称山里智能)保留在不事先通知的情况 下,修改本手册中的产品和产品规格等文件的权力。

山里智能不承担由于使用本手册或产品不当,所造成的的直接的、间接的、 特殊的、附带的或相应产生的损失或责任。

山里智能具有本产品及其软件的专利权、版权和其它知识产权。未经授权, 不得直接或者间接地复制、制造、加工、使用本产品及其相关部分。

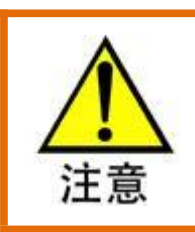

运动中的机器有危险!使用者有责任在机器中设计有效的出错处理和安全保护机制,

山里智能没有义务或责任对由此造成的附带的或相应产生的损失负责。

#### **山里智能科技有限公司保留所有权利**

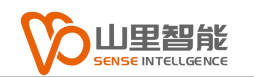

# **联系我们**

- 地址:上海市浦东新区建韵路 500 号 1 栋 115
- 电话:+86-21-61183291
- 电子邮件: sales@sense-shanghai.com
- 网址:http://www.sense-shanghai.com

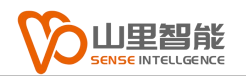

# **文档版本**

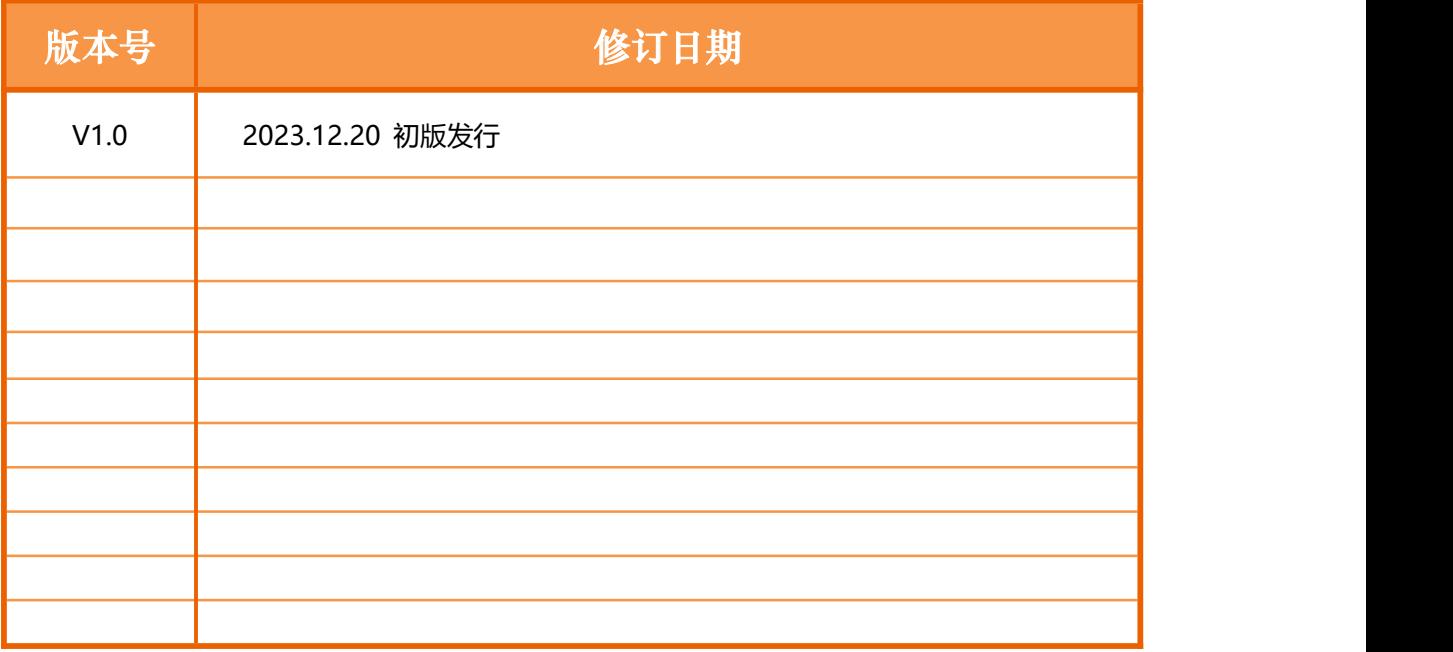

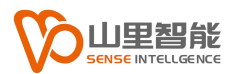

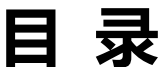

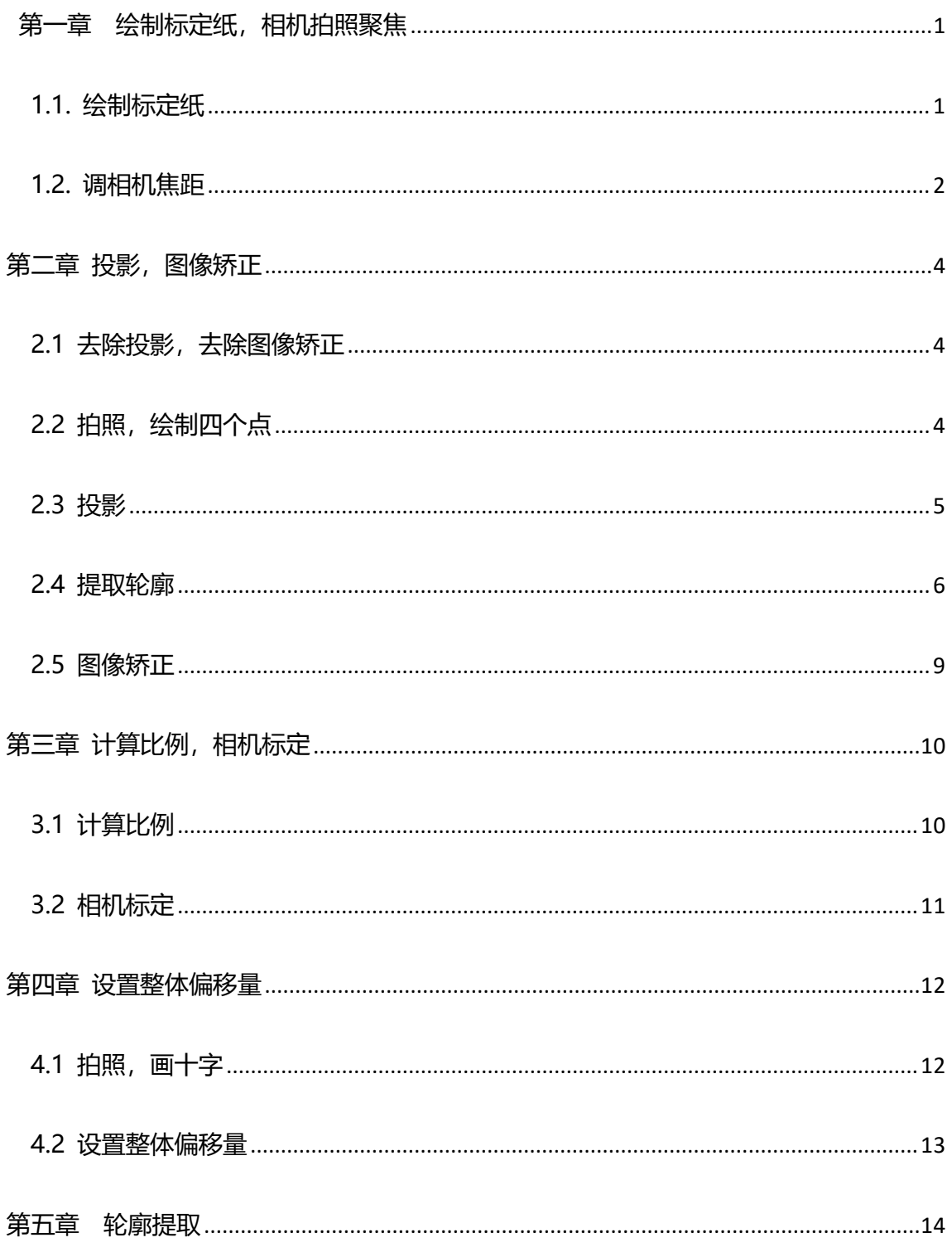

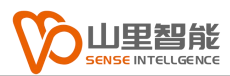

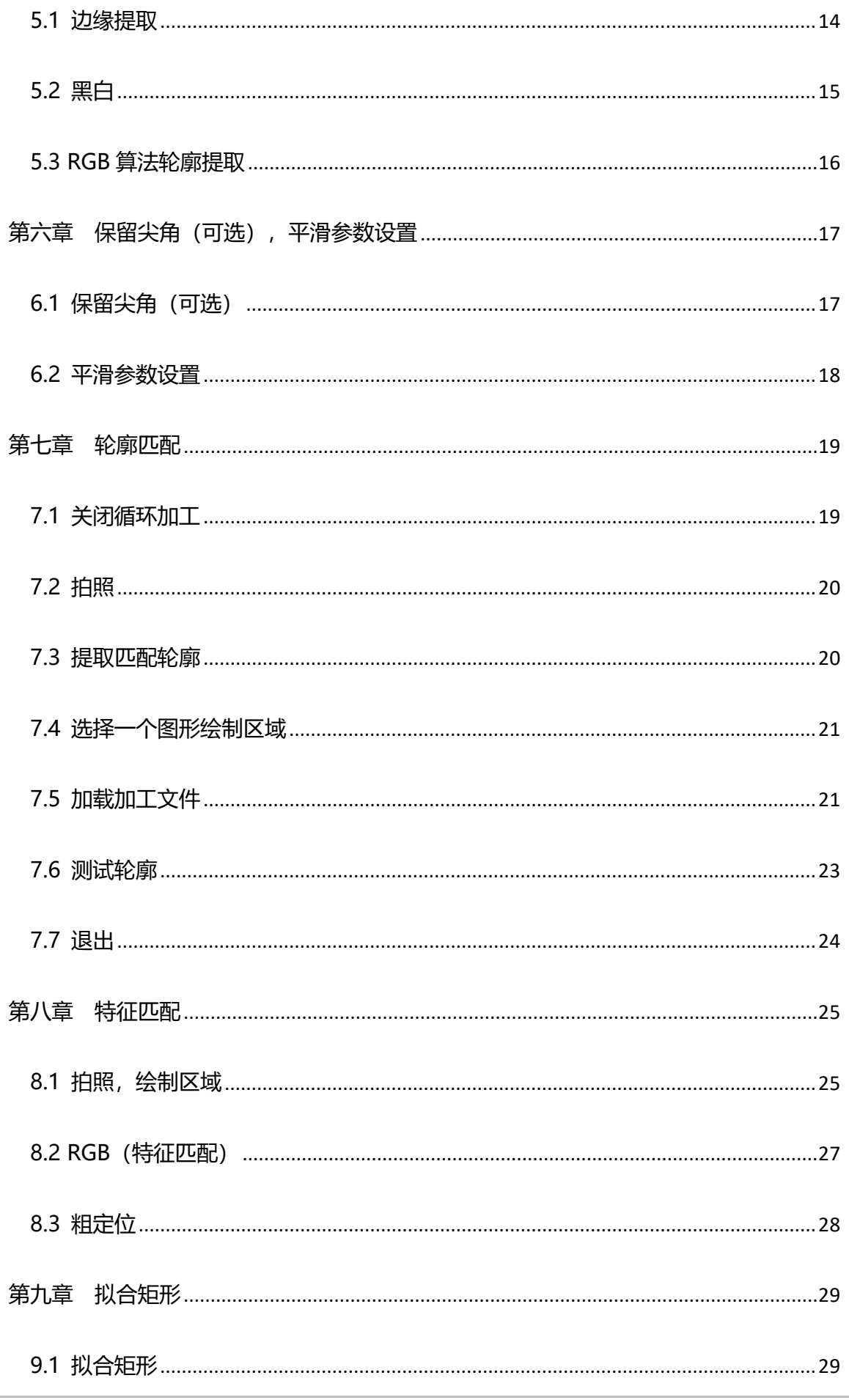

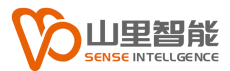

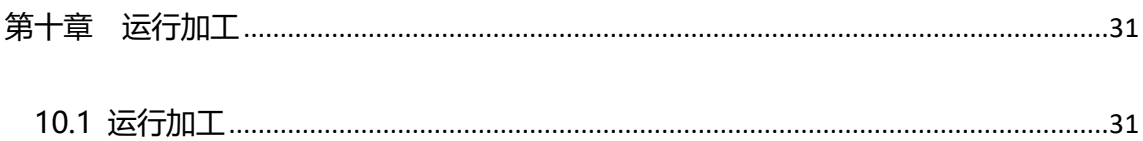

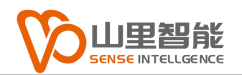

# <span id="page-7-0"></span>**第一章 绘制标定纸,相机拍照聚焦**

# <span id="page-7-1"></span>**1.1. 绘制标定纸**

A. 绘制标定文件:

a. 首先鼠标在视图区右键菜单,在菜单中选中"CNC 视图",单击打开(1-1

图)。

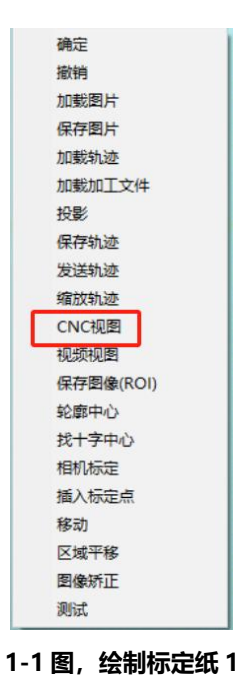

b. 在"CNC 视图"窗口选中工具菜单中的"十字 - 第二 "在绘图区绘制一个

十字,绘制步骤:

在绘图区垂直方向左下角绘制一个十字,点击"确定"。

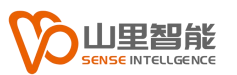

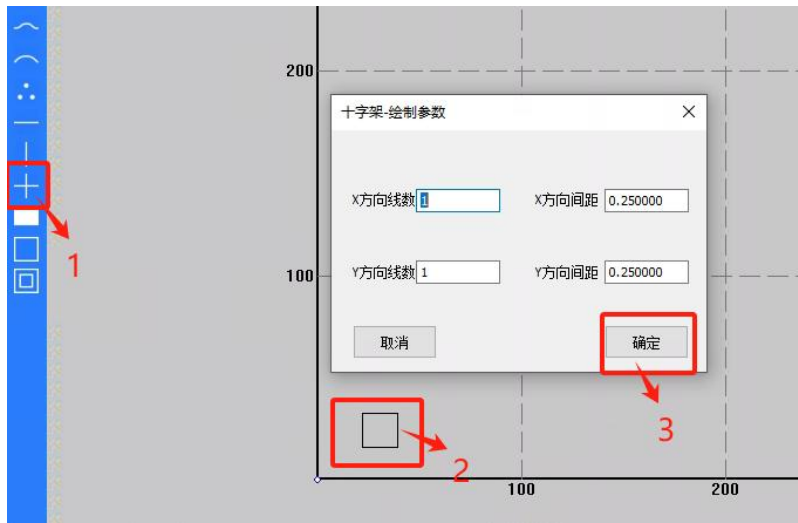

#### **1-2 图,绘制标定纸 2**

> 在左侧工具菜单点击"选中" ▶ 框选绘制的十字, 后鼠标右键 菜单,选择"缩放",在菜单中的缩放长度设置 20,缩放宽度设置 20,点击"确 定"(1-3 图)。

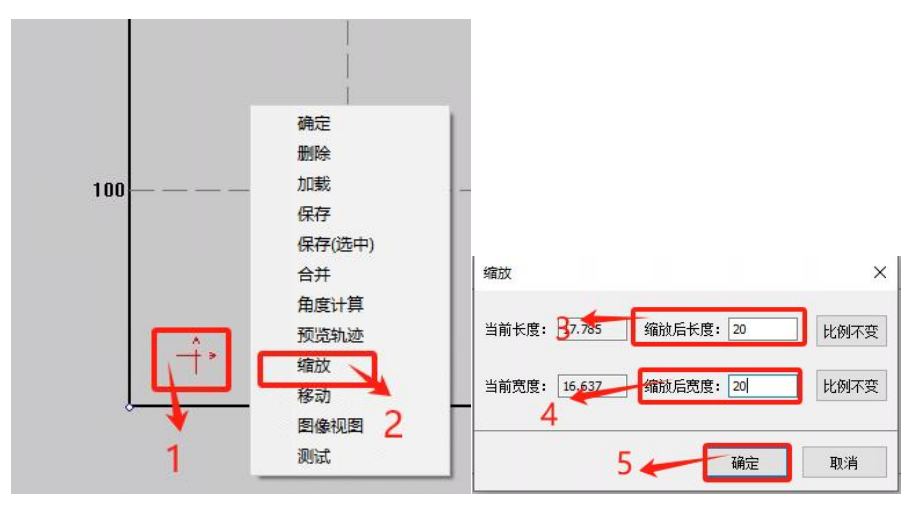

#### **1-3 图,绘制标定纸 3**

 在左侧工具才菜单点击点阵,在阵列菜单中设置参数,这里的参 数是根据裁床工作台面的切割范围来设置的,列如:裁床工作范围宽是 1600mm 这里行设置为 17 (十字个数需要加 1), 长 2000mm 这里列设置为 21 (十字个 数需要加 1),行间距 100>列间距 100>勾选中心平移>点击"确定"(1-4 图)。

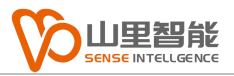

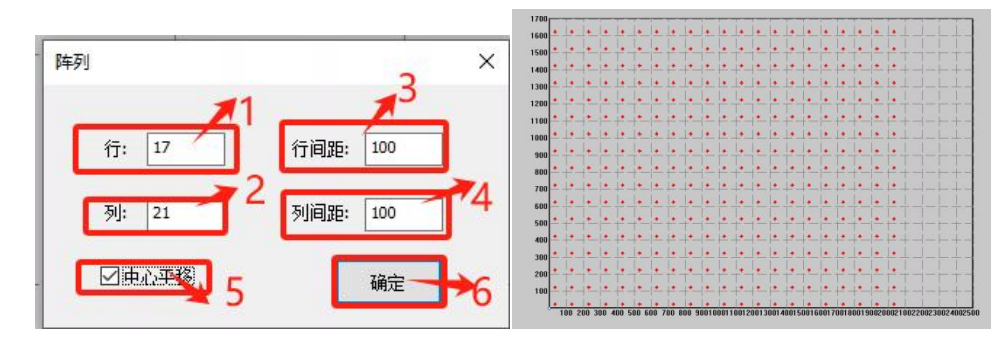

**1-4 图,绘制标定纸 4**

B. 发送轨迹到裁床控制进行绘制:

a. 标定文件制作完成后点击"发送轨迹" <sup>3381</sup> 到控制系统进行绘制网格。

b. 在裁床的最大切割范围内铺放白纸,然后在白纸上绘制十字,十字绘制范 围是裁床切割的最大范围(1-5 图)。

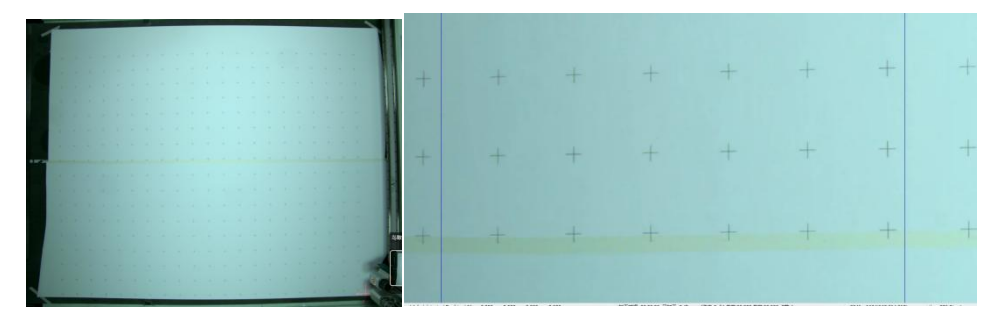

#### **1-5 图,绘制标定纸 5**

### <span id="page-9-0"></span>**1.2. 调相机焦距**

A. 佳能相机焦距调整:

a. 把相机调到 AF 自动聚焦模式, 焦距调到能清晰的识别十字, 后调回 MF 模式(1-6 图)。

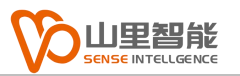

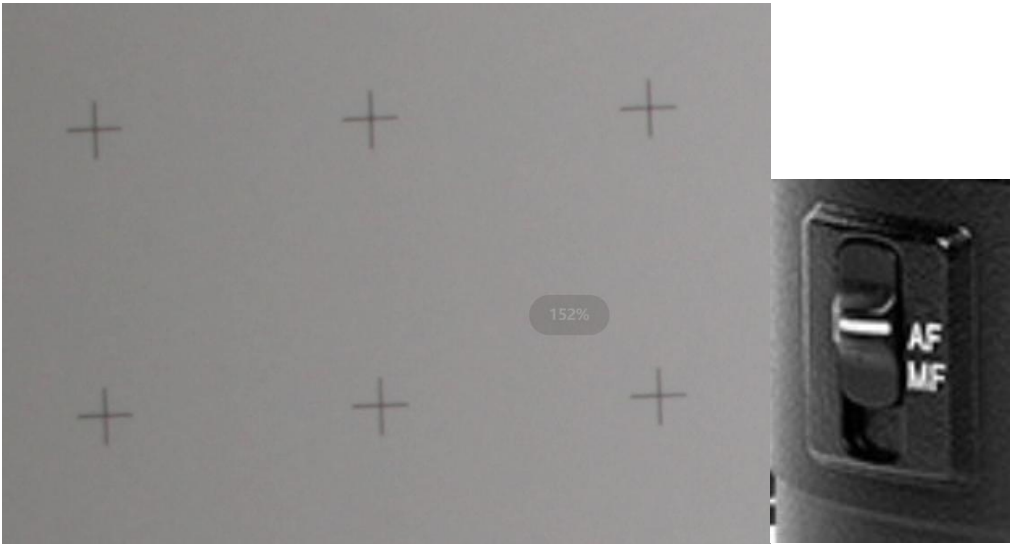

#### **1-6 图,佳能相机焦距调整 1**

B. 迈德威视相机聚焦:

a. 旋转镜头上的调焦器调到梦清晰识别标定纸上的十字后把调焦器锁紧 (1-7 图)。

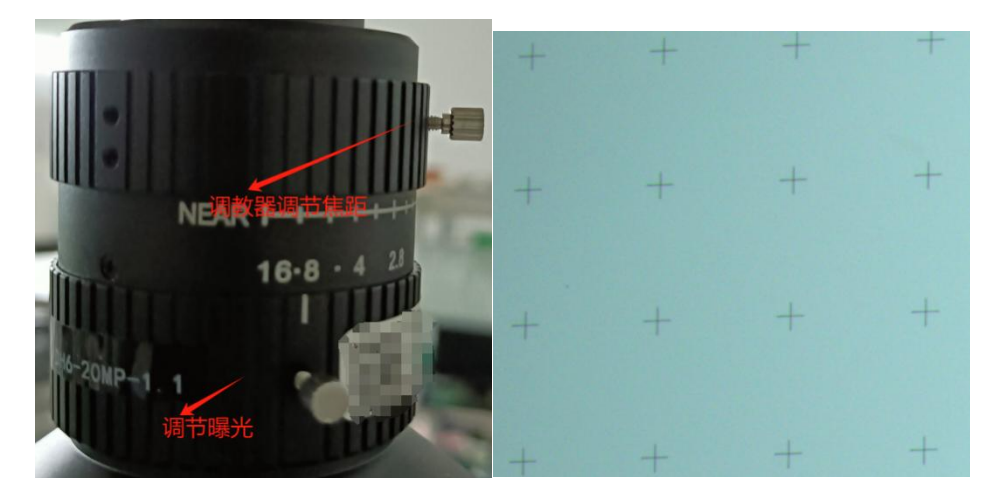

**1-7 图,迈德威视焦距调整 1**

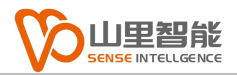

# <span id="page-11-0"></span>**第二章 投影,图像矫正**

# <span id="page-11-1"></span>**2.1 去除投影,去除图像矫正**

- A. 在拍照前需要去掉投影和图像矫正步骤:
	- 点击"常用参数"(图 2-1)
	- ▶ 去除常用参数菜单中的"投影"勾取, (图 2-1)
	- 去除图像矫正勾取(图 2-1)
	- 点击"确定"(图 2-1)。

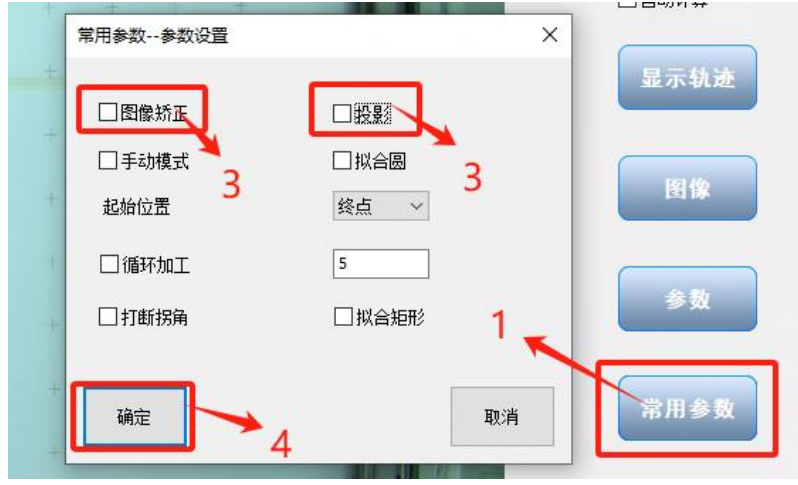

**2-1 图,去除投影,去除图像矫正 1.**

# <span id="page-11-2"></span>**2.2 拍照,绘制四个点**

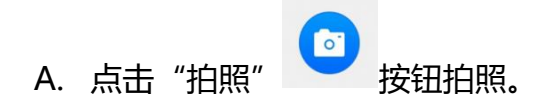

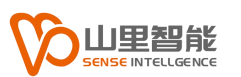

#### B. 绘制四个点

<mark>≻ 点击左侧工具菜单上的点■</mark>,在十字的四个脚绘制点,绘制点需

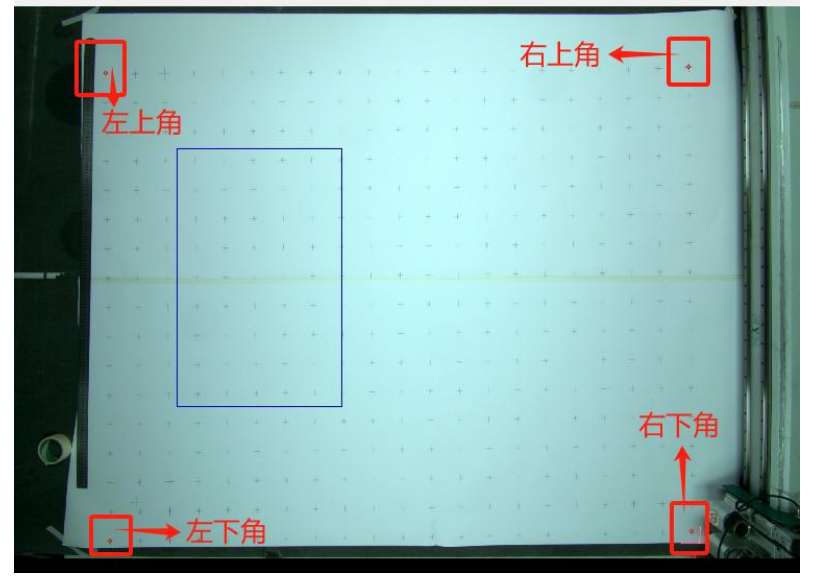

要左下角,右下角,右上角,左上角依次绘制点(图 2-3)。

#### **2-3 图,绘制点步骤 1**

### <span id="page-12-0"></span>**2.3 投影**

- 确定 樹脂 加载图片 保存图片 加载轨迹 加载加工文件 投影 保存轨迹 发送轨迹 缩放轨迹 CNC视图 视频视图 保存图像(ROI) **轮廓中心** 找十字中心 相机标定 插入标定点 移动 区域平移 图像矫正 测试 **2-4 图,投影步骤**
- > 鼠标在视图区点击右键,在弹窗中选择"投影"。

### <span id="page-13-0"></span>**2.4 提取轮廓**

A. 提取轮廓步骤:

在提边区,轮廓类型选择边缘(2-5)

▶ 在参数区设置最大面积为 (99999999), 最小面积为 (100), 精度值为(0.1),内缩为(0)(2-5 图)。

轨迹平滑设置(无),保留尖角设置(否)(2-5 图)

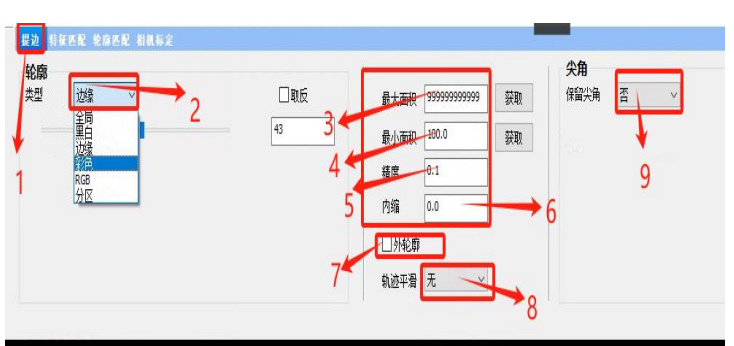

#### **2.5 图,提取轮廓步骤 1**

> 查看自动计算和直接发送是否勾取, 如果有勾取, 去除勾取, 点 击"显示轨迹"如果在视图区的标定图上没有显示轨迹或者显示的有遗漏部分, 请滑动,滑动调改变参数值再次点击"显示轨迹"直到把大部分十字的轨迹都能 显示出来(2-6 图)。

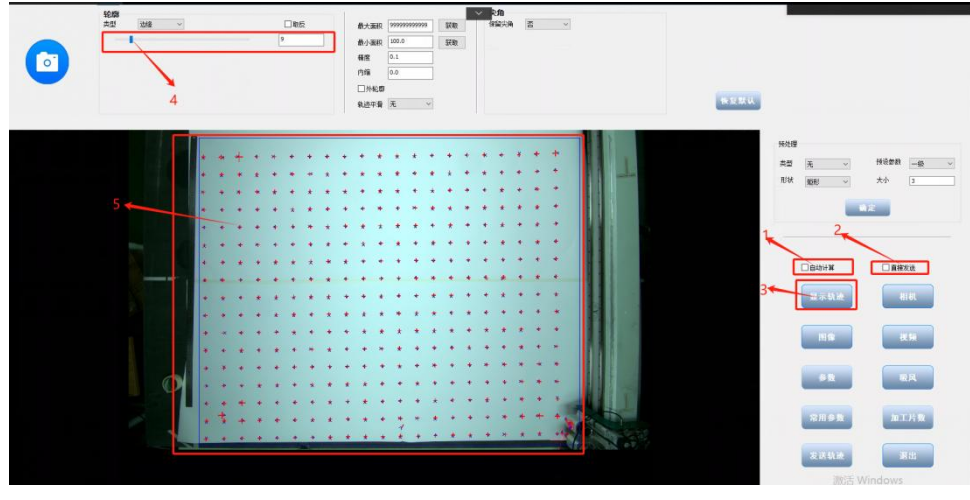

**2-6 图,提取轮廓步骤 2**

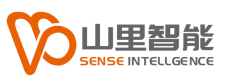

如果有识别出来的的轨迹除了十字部分还有其他干扰轨迹,点击左

侧工具菜单上的"选中" <mark>A </mark>框选干扰轨迹点击键盘 delete 删除。(2-7 图)

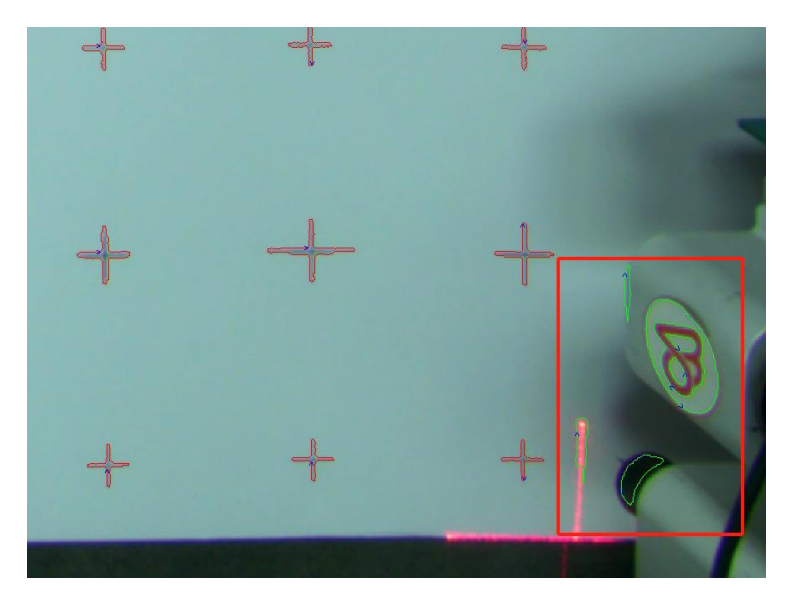

**2-7 图,轮廓提取步骤 3**

B. 相机标定区参数设置:

 这里的 X,Y 点个数是根据绘制的十字的点个数来设置,比如:这 里的点个数 X 为(21),点个数 Y 为(17) (2-8图)。

 起点 X,Y 设置这里是根据绘制的十字的起点位置和机械原点位置 的偏移来设置。

> 点间距 X,Y 根据两个十字中心的间隔尺寸来设置,这里是 100. 征匹配 轮廓匹配 <mark>相机标定</mark>

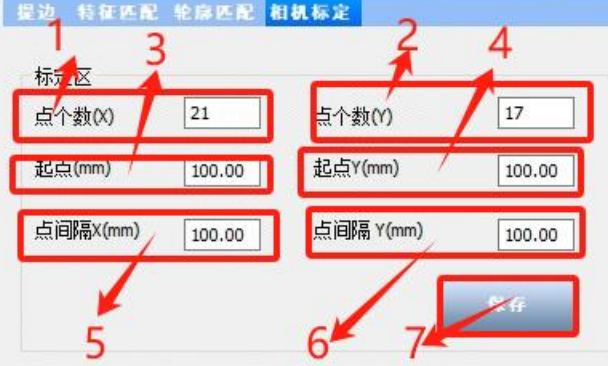

**2-8 图,标定区参数设置 1**

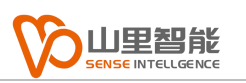

### 鼠标在视图区鼠标右键菜单选择"轮廓中心"(2-9 图)

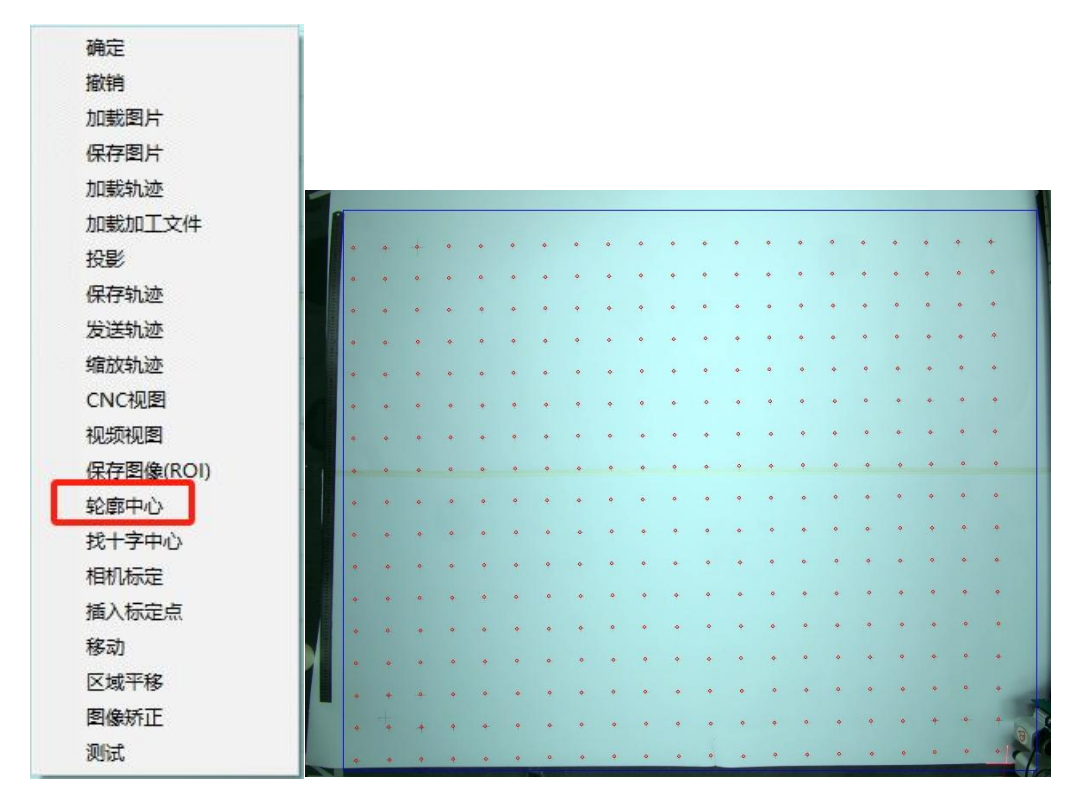

**2-9 图,轮廓提取步骤 4**

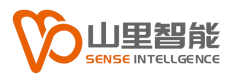

# <span id="page-16-0"></span>**2.5 图像矫正**

A. 图像矫正步骤:

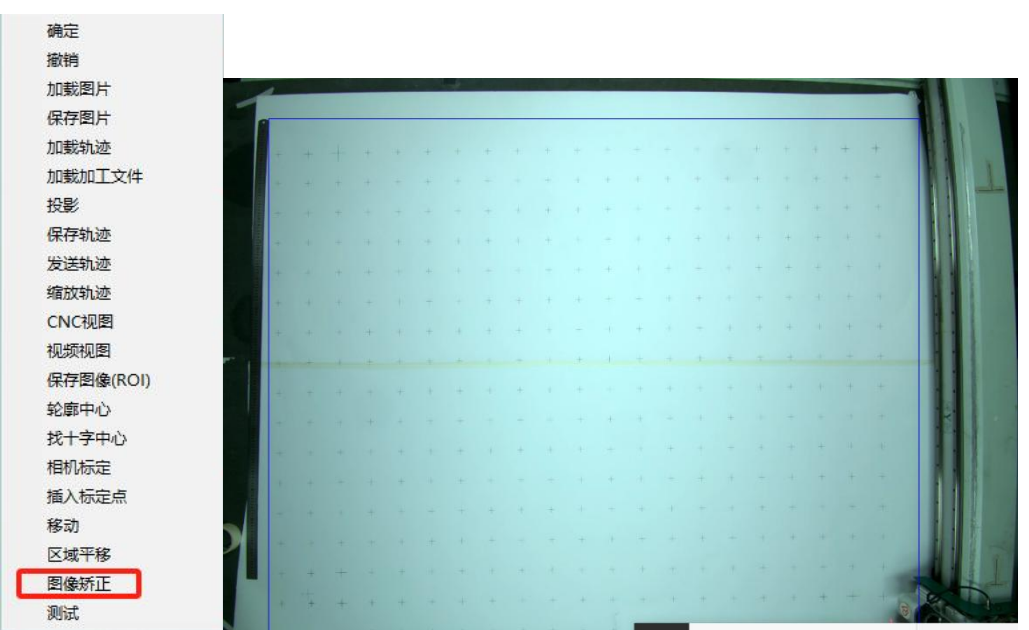

鼠标在视图区鼠标右键菜单选择"图像矫正"。(2-10 图)

**2-10 图,像矫正步骤 1**

B. 再次拍照显示轨迹:

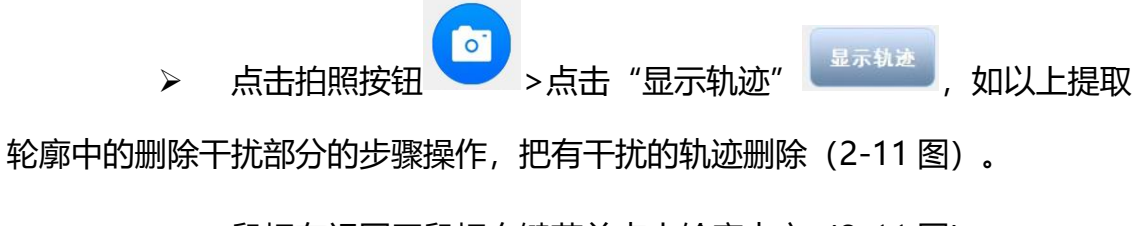

鼠标在视图区鼠标右键菜单点击轮廓中心(2-11 图)。

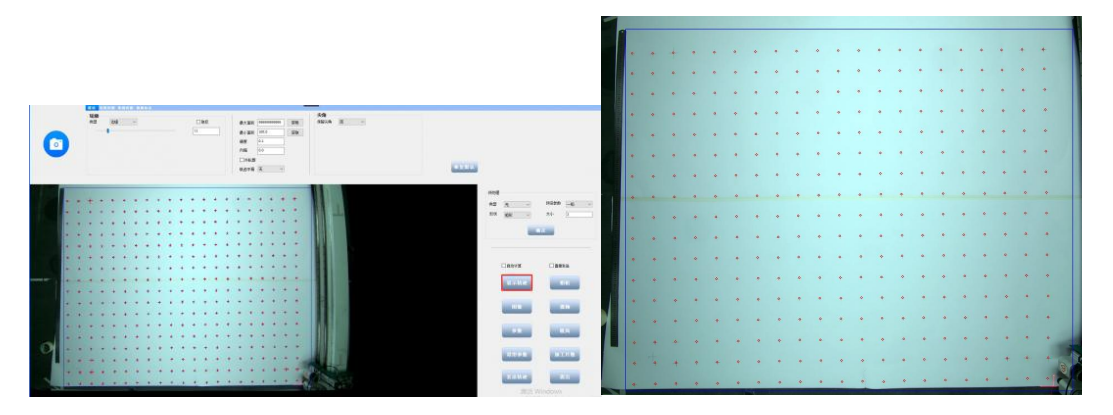

**2-11 图,显示轨迹步骤 1**

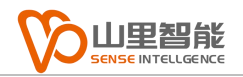

# <span id="page-17-0"></span>**第三章 计算比例,相机标定**

### <span id="page-17-1"></span>**3.1 计算比例**

A. 计算标定步骤:

> 在相机标定菜单栏鼠标单击, 打开"计算比例"(图 3-1),

 在标定菜单的比例区输入视图区标定纸十字水平方向点之间尺寸。 点击工具栏选中,框选水平方向的两个点(图 3-1),在比例区点击"确定"(图 3-1), 取消选中,可以通过键盘"ESC"键,或者点击工具栏▶ 均可。

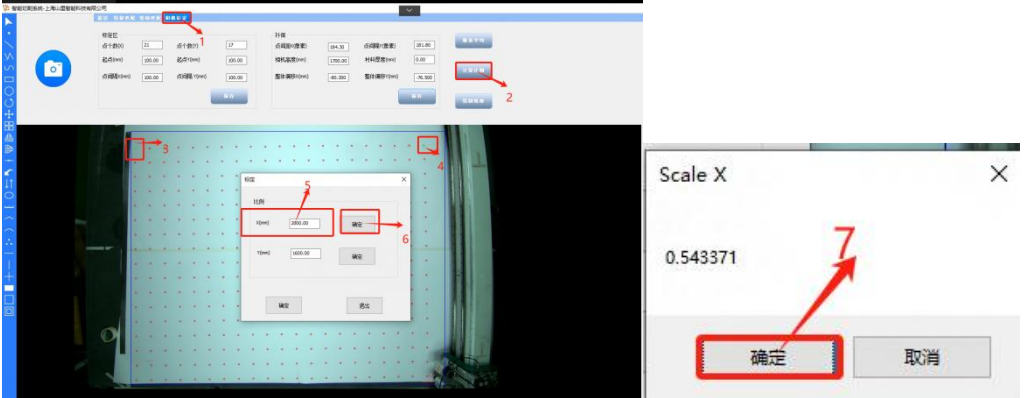

**3-1 图,计算比例步骤 1**

在标定菜单比例区输入视图区网格垂直方向绘制的点之间尺寸(图

3-2)。框选垂直方向的两个点,在比例区点击"确定"(图 3-2),选中四个 点删除点。

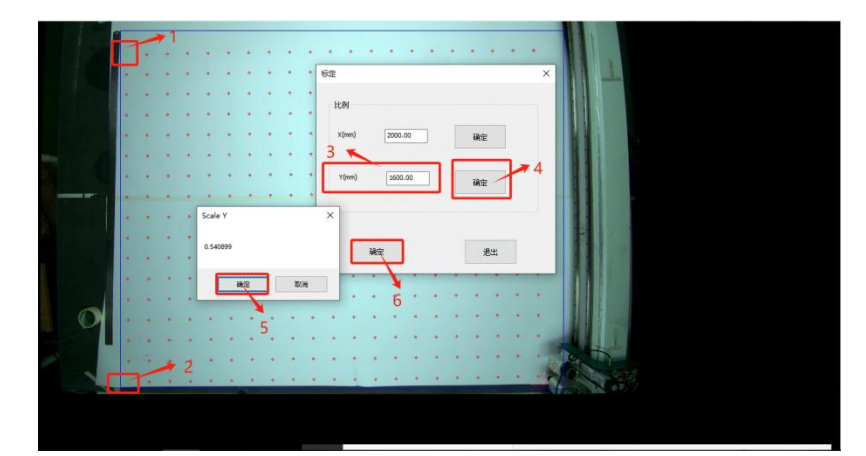

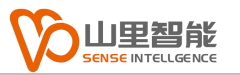

#### **3-2 图,计算比例步骤 2**

# <span id="page-18-0"></span>**3.2 相机标定**

A. 鼠标在视图区鼠标右键菜单点击"相机标定"

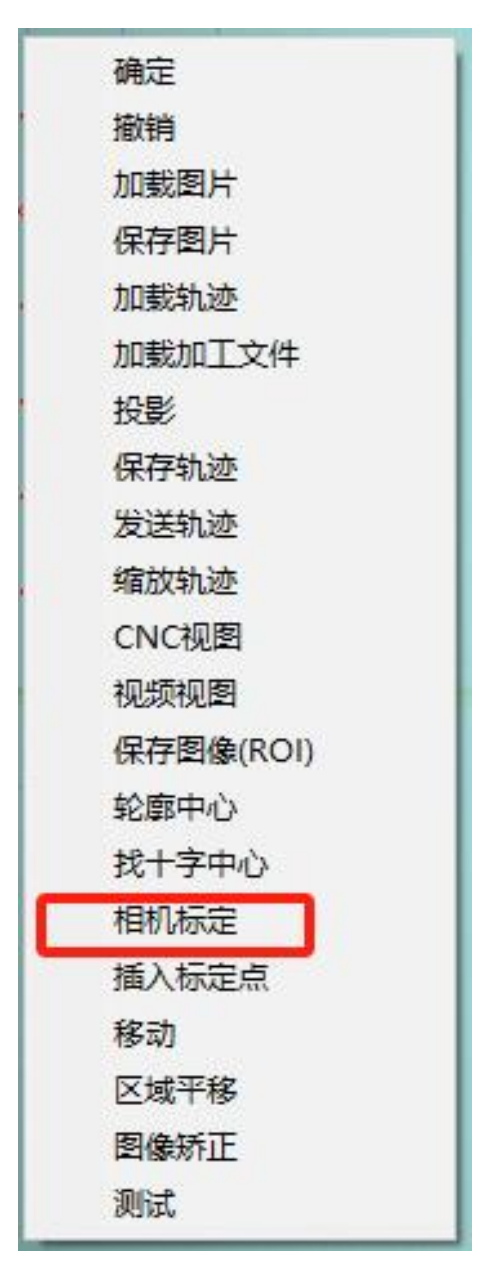

**3-3 图,相机标定步骤 1**

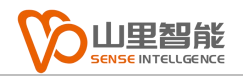

# <span id="page-19-0"></span>**第四章 设置整体偏移量**

# <span id="page-19-1"></span>**4.1 拍照,画十字**

A. 拍照,画十字步骤:

> 点击"拍照"按钮 ● ,在图像标定纸上选择一个十字, 在右侧 工具菜单选择十字 ,然后绘制一个十字,把绘制的十字与图像标定纸上的十字 重合(4-1 图)。

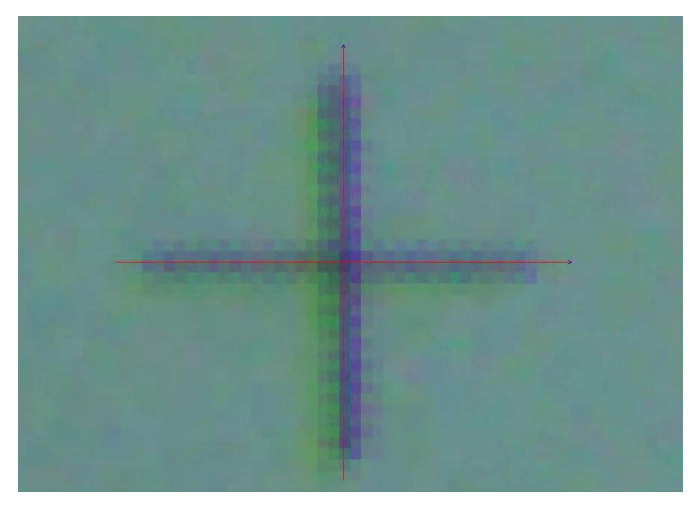

**4-1 图,绘制十字步骤 1**

点击发送轨迹到裁床控制系统加工,查看加工的十字和标定纸上

的十字是否重合(4-2 图)。

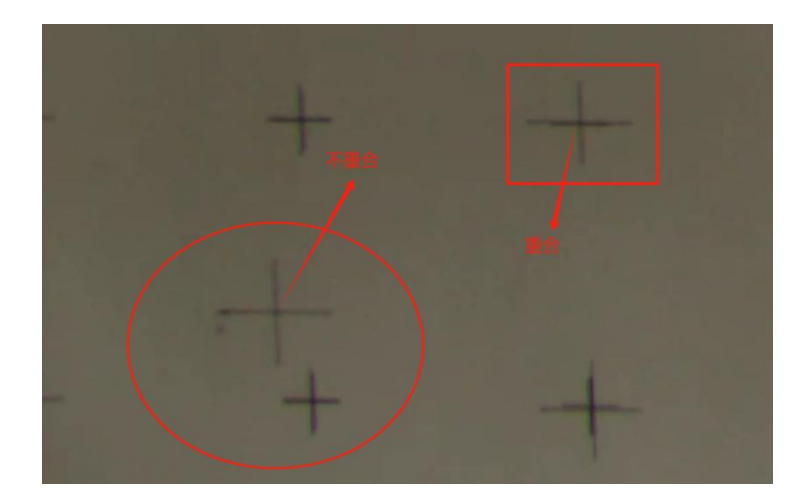

#### **4-2 绘制十字步骤 2**

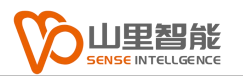

### <span id="page-20-0"></span>**4.2 设置整体偏移量**

**B.** 设置整体偏移量步骤**:**

> 如果没有重合请在相机标定这里设置整体偏移, X 方向偏移在整体 偏移 X 设置对应的值, Y 方向偏移在整体偏移 Y, 设置对应的值。 (4-3 图)

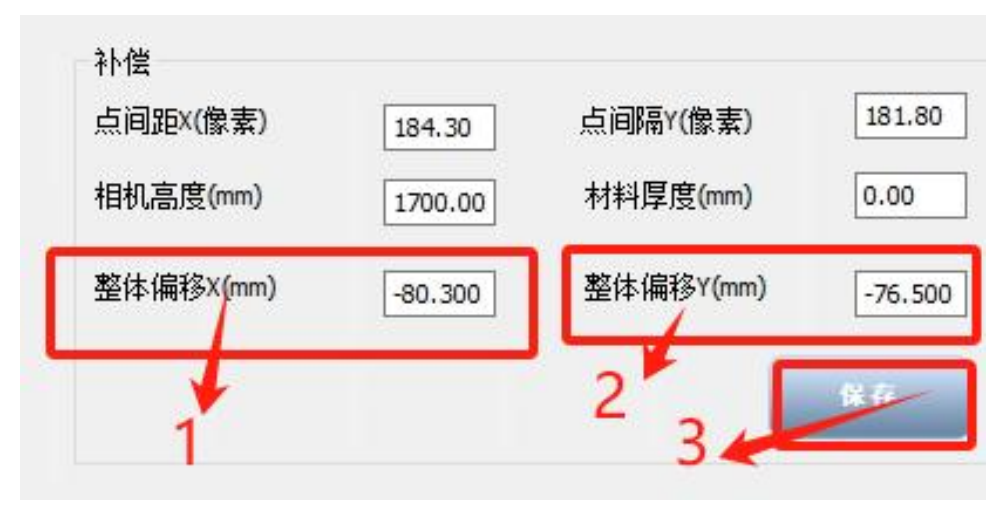

**4-3 图设置整体偏移步骤 1**

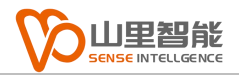

# <span id="page-21-0"></span>**第五章 轮廓提取**

# <span id="page-21-1"></span>**5.1 边缘提取**

- A. 边缘提取步骤:
	- 常用算法有边缘和黑白,RGB(5-1 图)。

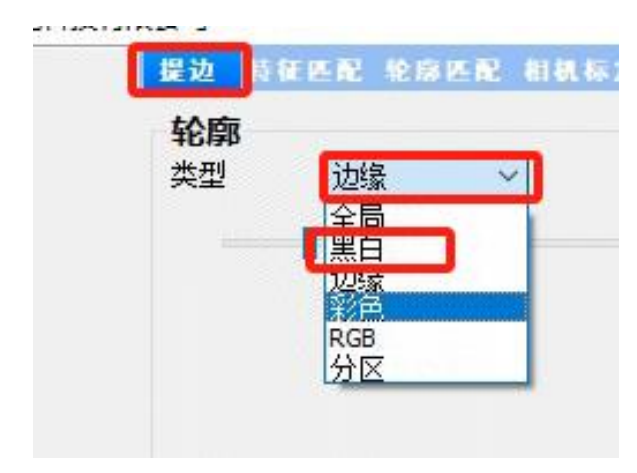

**5-1 图,轮廓提取步骤 1**

▶ 边缘可以通过调整滑动条改变值得大小来获取轮廓(5-2图)。

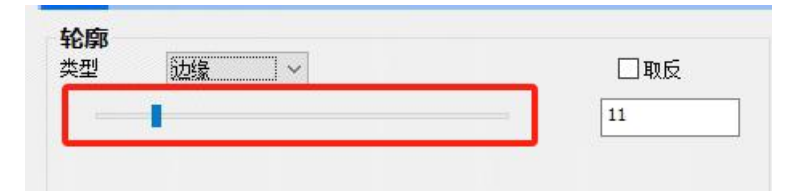

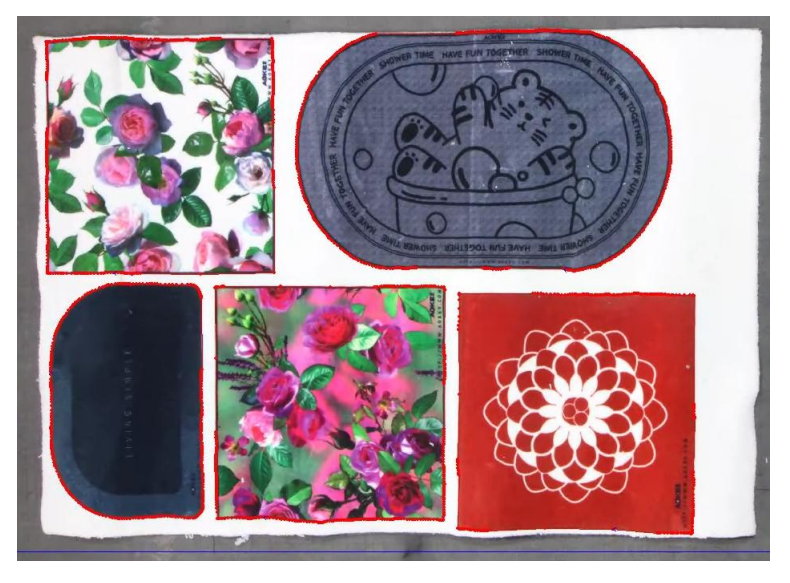

**5-2 图轮廓提取步骤 2**

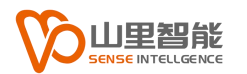

# <span id="page-22-0"></span>**5.2 黑白**

- A. 黑白提取边缘步骤:
	- ▶ 黑白可以通过调整滑动条改变值得大小来获取轮廓 (5-3 图)。

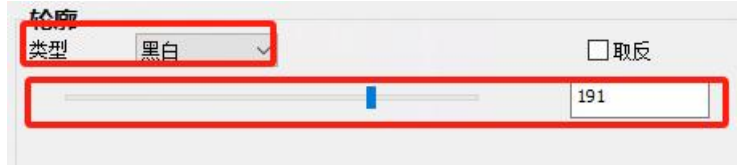

**5-3 图轮廓提取步骤 3**

- > . 以上 2 种提取轮廓方式可以根据轮廓的实际情况调整是否需要缩 放(5-4 图)
- 最大面积设置为 9999999999,最小面积设置根据图像面积大小 来设置最小面积,过滤一些干扰轨迹(5-4 图)。
	- 这里的精度设置不要超过 0.5 设置过大会丢失部分精度(5-4 图)。

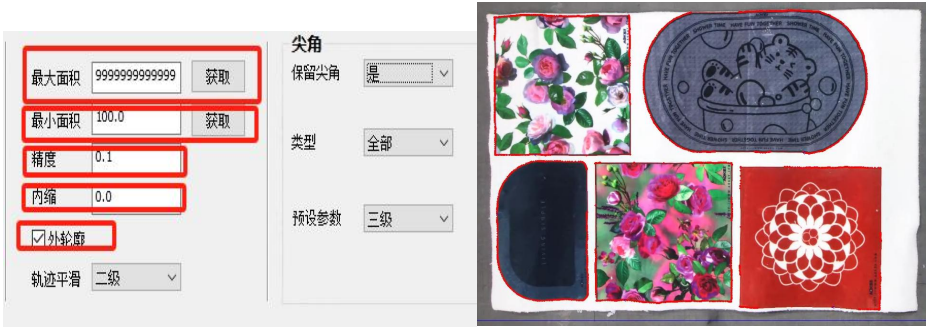

**5-4 图轮廓提取步骤 4**

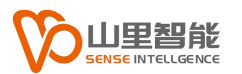

### <span id="page-23-0"></span>**5.3 RGB 算法轮廓提取**

- A. RGB 算法也是常用算法之一。
	- a. .这里操作非常简单, 就是通过拾取需要获取部分的颜色即可。

#### **步骤**

- 左键点击"拾取颜色"按钮(5-5 图)。
- 左键点击需要拾取材料的颜色(5-5 图)。
- 左键在点击"停止拾取"(5-5 图)。
- 这是可以找轮廓看看是否正确,如果不正确 再重复 a-b 步骤(5-5

图)。

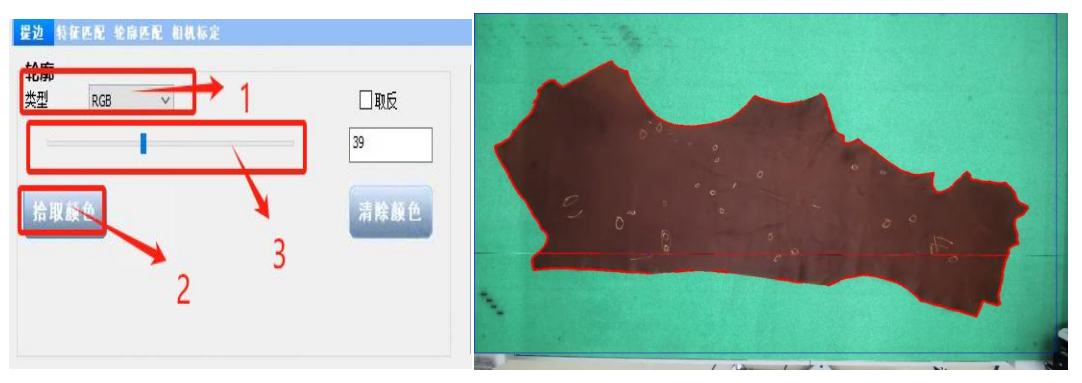

**5-5 图轮廓提取步骤 5**

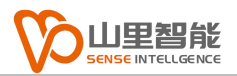

<span id="page-24-0"></span>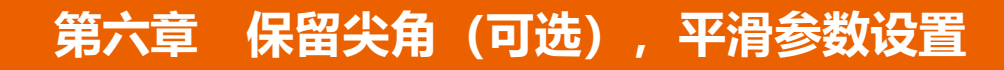

### <span id="page-24-1"></span>**6.1 保留尖角(可选)**

A. 保留尖角参数设置步骤:

> 在矩形或者有角度的图形的情况下需要保留裁片上的凹凸角, 当 需要保留尖角的时候,选择"是"(6-1 图)。

这里预设参数有六个等级,根据实际情况选择等级(6-1 图)。

其中,预设等级:转角越大对应的值越大。

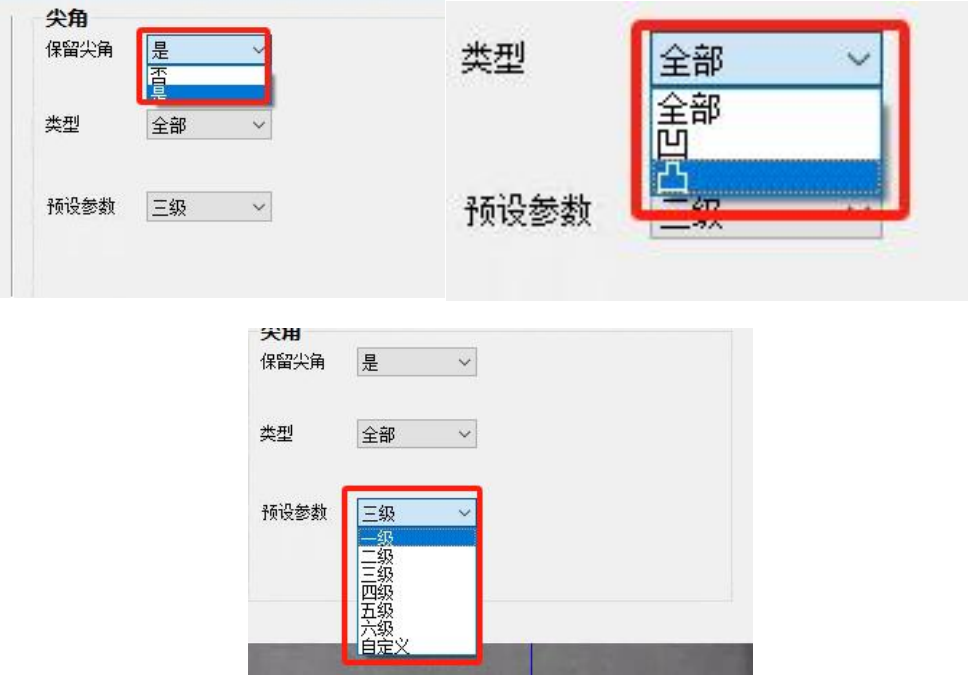

**6-1 图保留尖角步骤 1**

# <span id="page-25-0"></span>**6.2 平滑参数设置**

A. 平滑参数设置步骤:

 平滑参数设置可以根据不同裁片上所需要的平滑情况来预设参数 等级,这里有六个参数等级。和自定义,"无"是关闭平滑,在不需要平滑的时 候可以选择无(6-2 图)。

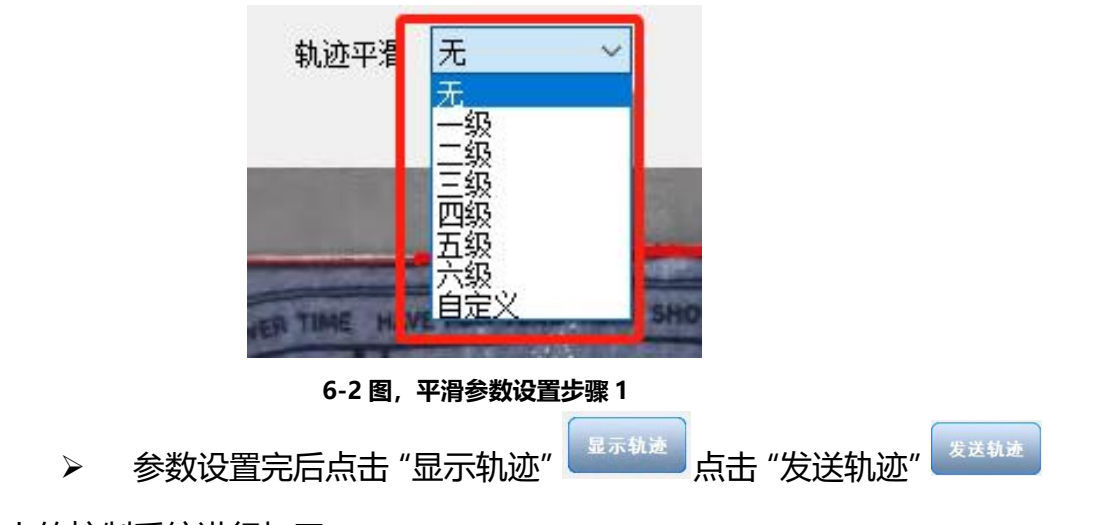

到裁床上的控制系统进行加工。

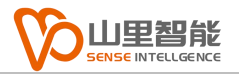

# <span id="page-26-0"></span>**第七章 轮廓匹配**

# <span id="page-26-1"></span>**7.1 关闭循环加工**

步骤:

- 1)单击"常用参数"(图 7-1)。
- 2)关闭循环加工(图 7-1)。
- 3)单击保存(图 7-1)。

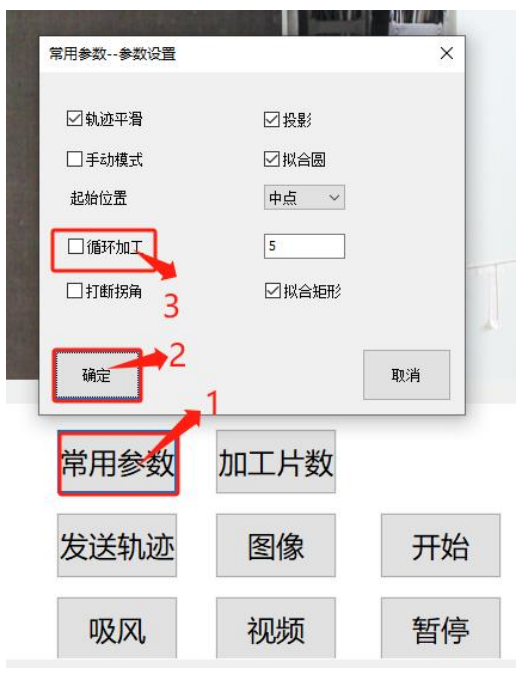

**7-1 图关闭循环加工步骤 1**

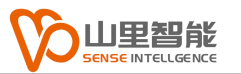

# <span id="page-27-0"></span>**7.2 拍照**

1)单击"图像"拍照(图 7-2)

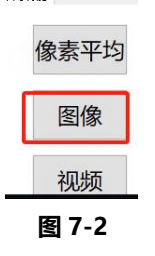

### <span id="page-27-1"></span>**7.3 提取匹配轮廓**

1) 轮廓匹配->类型 RGB (图 7-3), "拾取颜色"单击"确定" (图 7-3), 拾 取材料颜色尽量全

显示轨迹后可能会出现干扰轨迹,调动"容差值"除去干扰轨迹。

#### **图 7-3 提取匹配轮廓步骤 1**

2) 选中一个比较好的轨迹点击获取最大面积最小面积最大长度最小长度(图 7-4)。

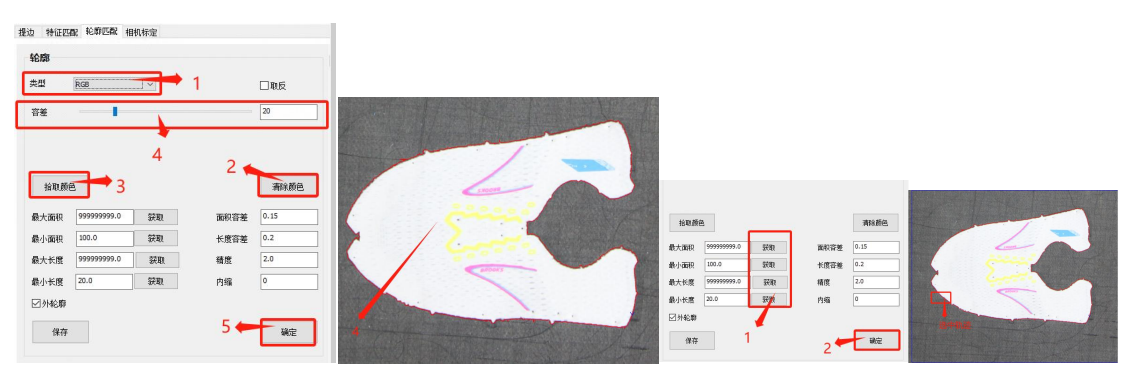

**图 7-4 提取匹配轮廓步骤 2**

# <span id="page-28-0"></span>**7.4 选择一个图形绘制区域**

步骤:单击左侧工具栏"模板"在视图区选择一个图样绘制篮筐区域(图 7-5)

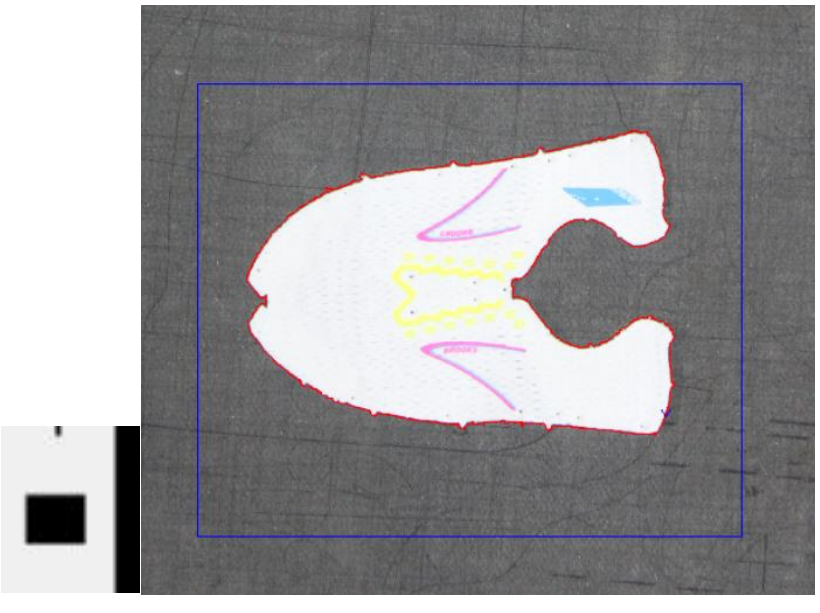

**图 7-5 选择一个图形绘制区域步骤 1**

# <span id="page-28-1"></span>**7.5 加载加工文件**

1)鼠标右键单击视图区,"菜单"选择加载加工文件,选择模板加工文件(图 7-6)。

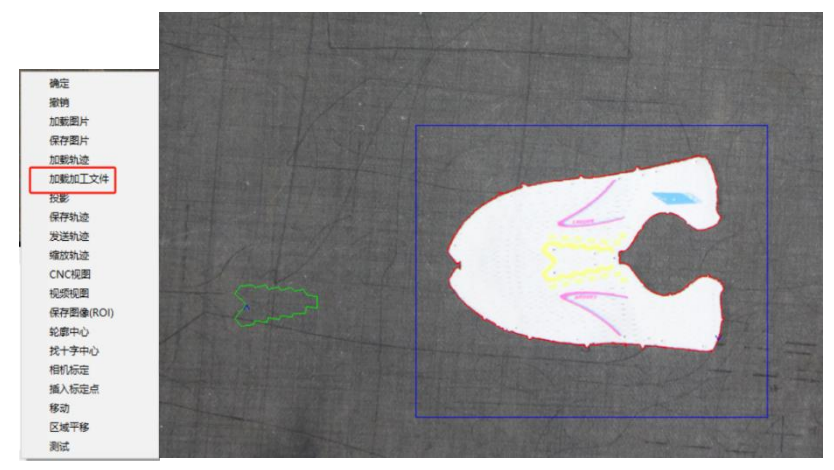

**图 7-6 加载加工文件步骤 1**

2)加载文件后查看是否有错误轨迹,(如果有错误轨迹将错误轨迹删除)。

步骤: 单击左侧工具栏"选中"错误轨迹, 删除。

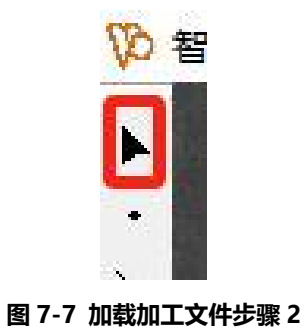

3)选中好的轨迹将其移动到框选的单个图形去, 将模板轨迹套进去调整到合适 的位置,点击保存,输入文件名。

步骤:1)单击左侧工具栏"选中"单击"移动"(图 7-8)

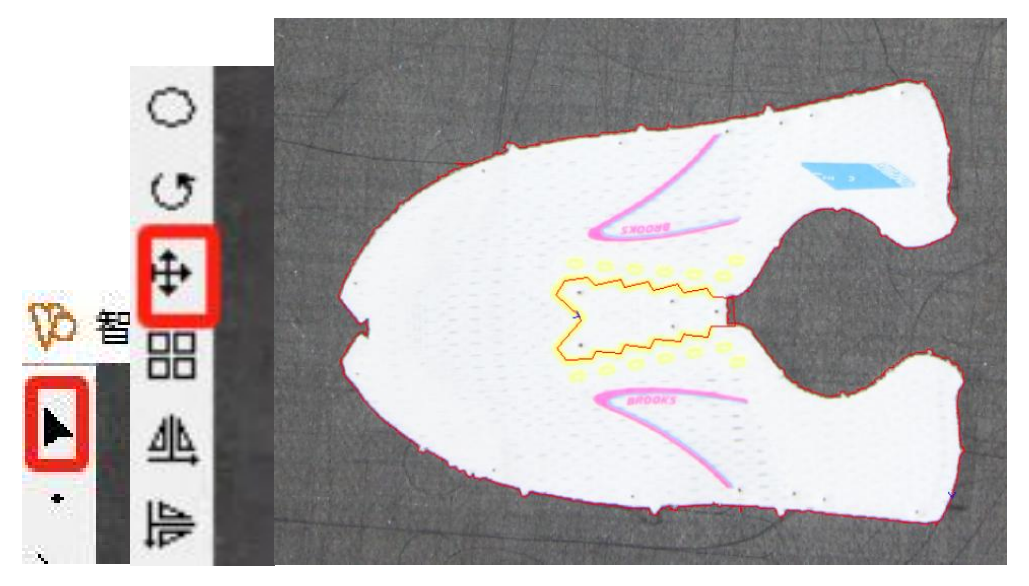

**图 7-8 加载加工文件步骤 3**

2)单击"保存"输入文件名,单击"确定"(图 7-9)

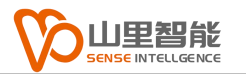

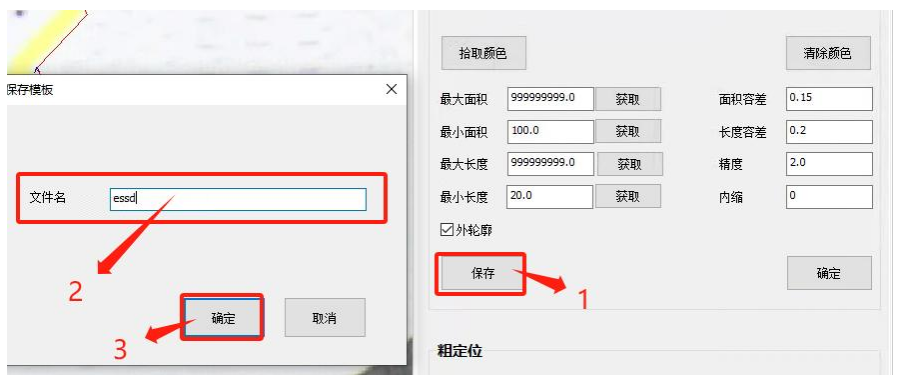

**图 7-9 加载加工文件步骤 3**

### <span id="page-30-0"></span>**7.6 测试轮廓**

1) 在粗定位栏, 选择类型单轮廓匹配 (图 7-10), 单击轮廓匹配 (图 7-10), 检查所有图形的轮廓是否有全部显示,单击保存(图 7-10)。

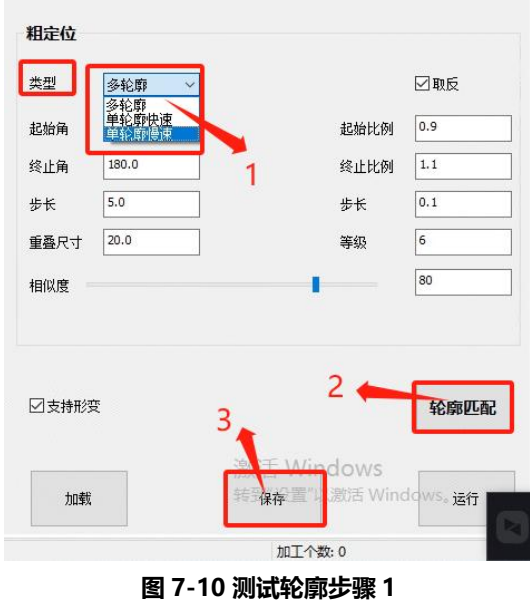

查看模板是否保存

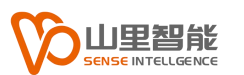

# <span id="page-31-0"></span>**7.7 退出**

1)退出软件,打开软件,单击加载,选择保存的模板,单击开始(图 7-11)

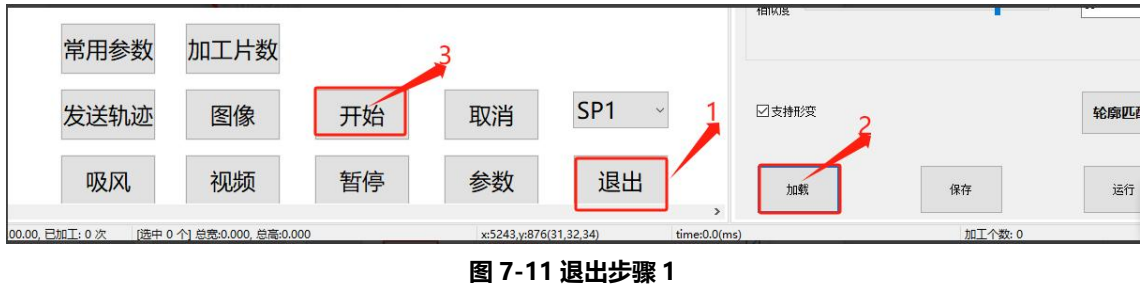

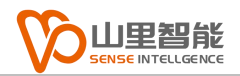

# <span id="page-32-0"></span>**第八章 特征匹配**

# <span id="page-32-1"></span>**8.1 拍照,绘制区域**

1) 单击"图像",单击"模板"绘制一个图像区域(图 8-1)。在右侧菜单,"特 征匹配", 选择特征, 单击确定 。

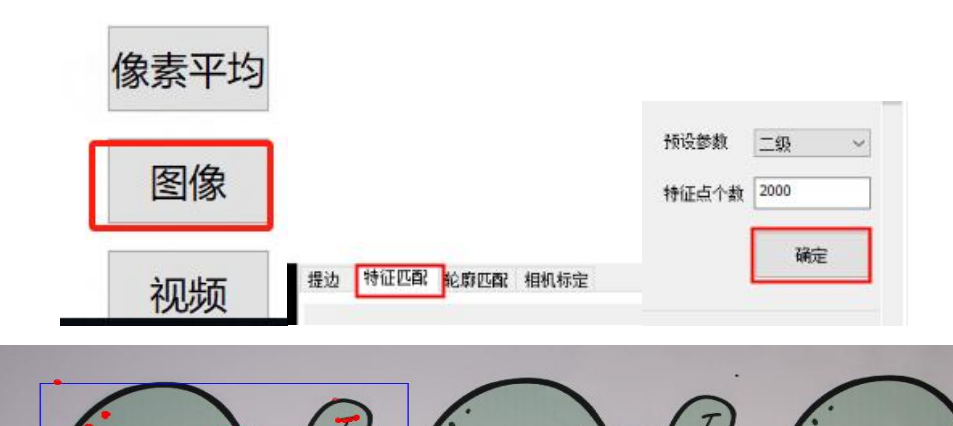

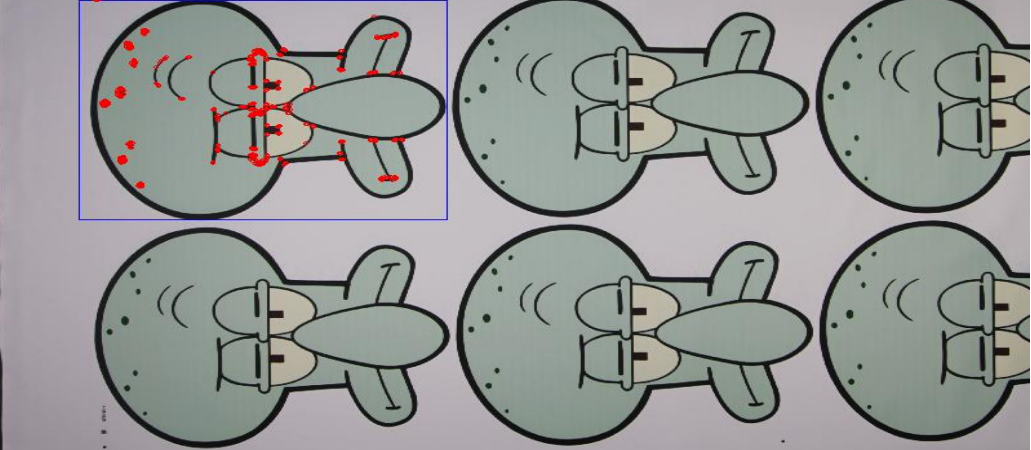

**图 8-1 拍照绘制区域步骤 1**

2.) 在视图区鼠标右键, 选择"加载加工文件", 把加工文件移动到绘制的区域

内,调整好位置,选中加工文件(图 8-2)。

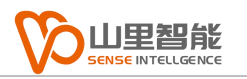

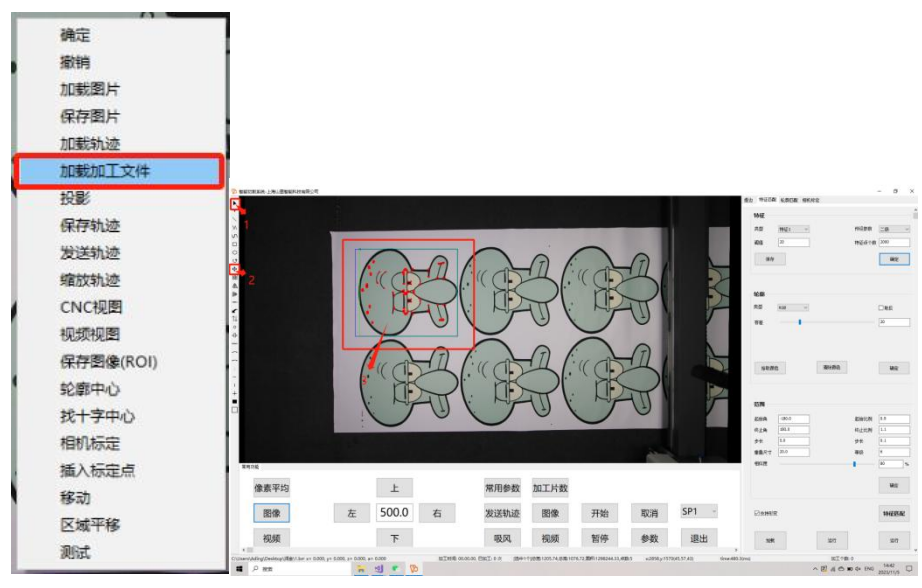

**图 8-2 拍照绘制区域步骤 2**

3.) 单击保存, 输入文件名, 单击确定(图 8-3)。

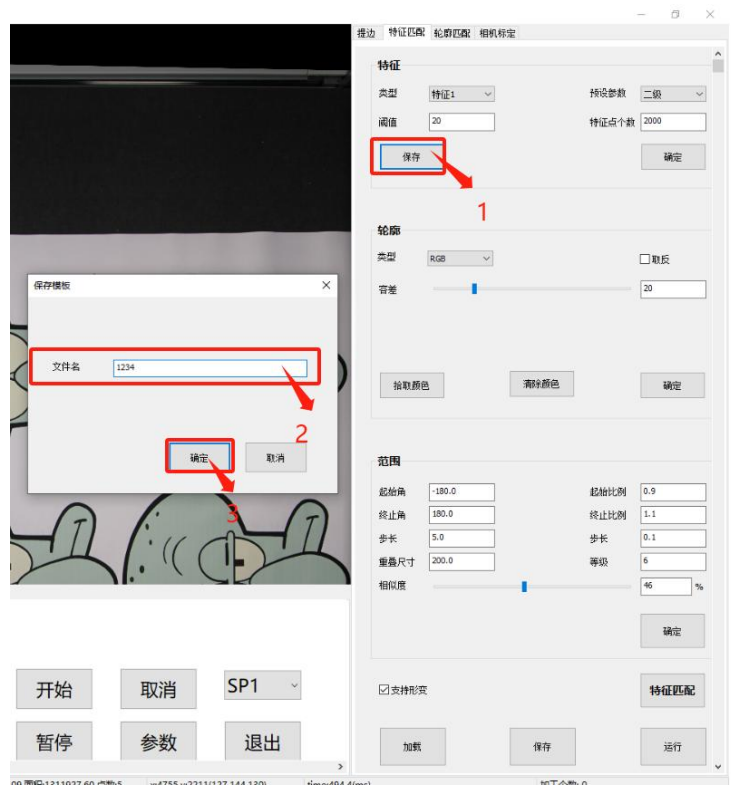

**图 8-4 保存文件步骤 1**

# <span id="page-34-0"></span>**8.2 RGB(特征匹配)**

1.) 单击"拾取颜色", 在视图区点击图像颜色, 拾取图像颜色。单击"停止拾取", 单击"确定"(图 8-5)。

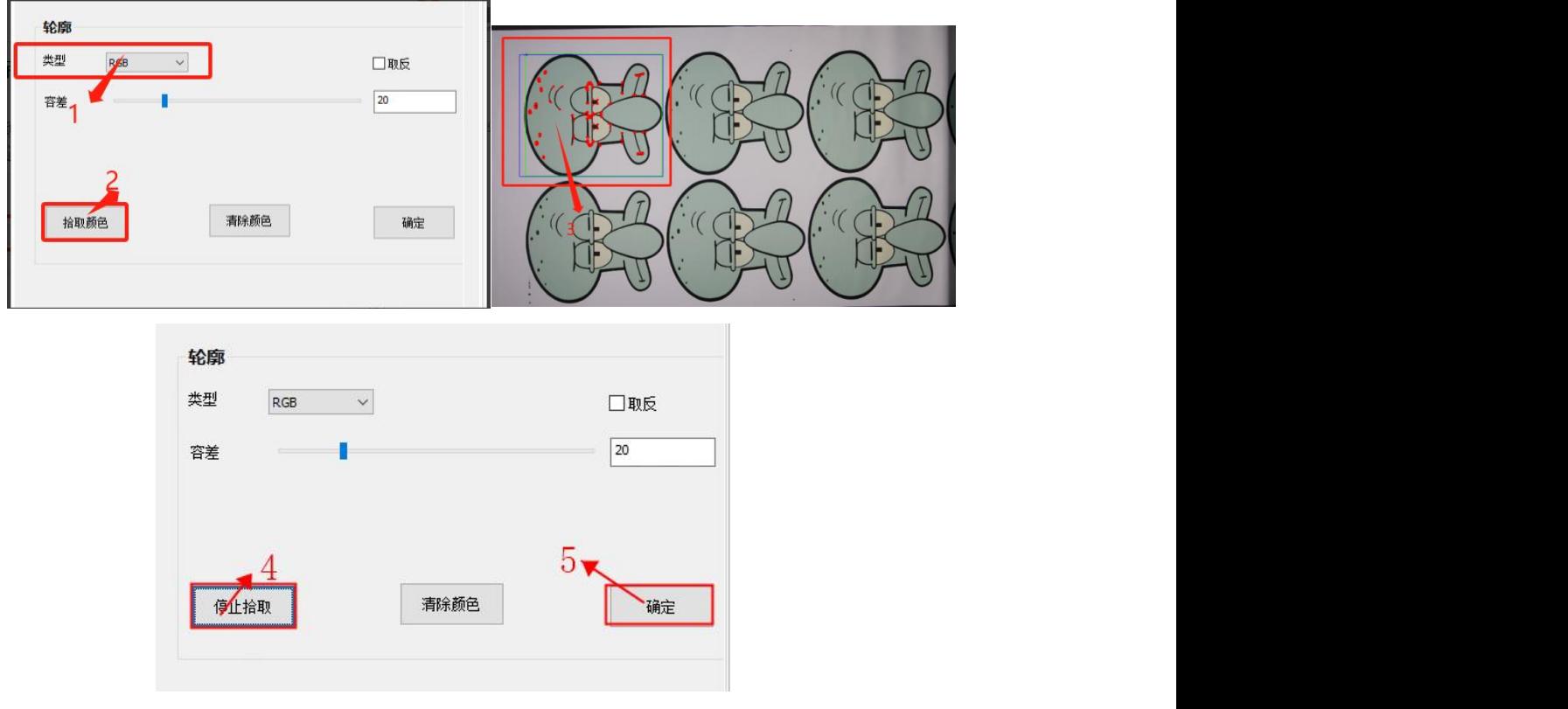

**图 8-5RGB 特征匹配步骤 1**

### <span id="page-35-0"></span>**8.3 粗定位**

1.) 根据情况设置"重叠尺寸", 滑动"相似度", 单击"确定", 单击"特征匹 配", 查看图像是否全部匹配, 单击"保存" (图 8-6)。

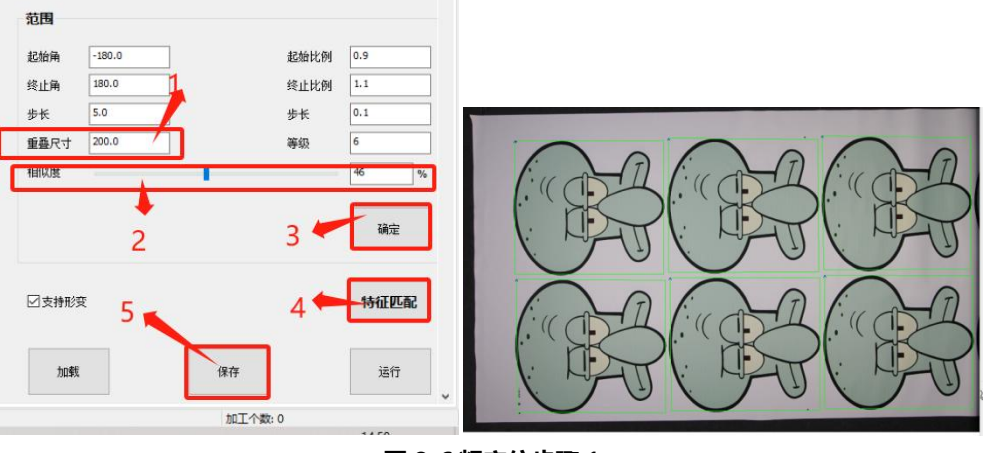

**图 8-6 粗定位步骤 1**

2. )点击"加载"查看模板是否保存(图 8-7)

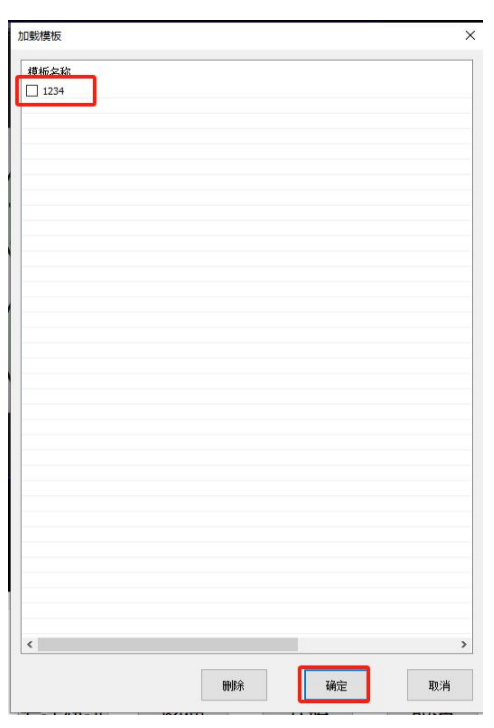

**图 8-7**

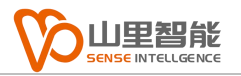

# <span id="page-36-0"></span>**第九章 拟合矩形**

### <span id="page-36-1"></span>**9.1 拟合矩形**

1) 点击"常用参数", 去掉常用参数中的勾选(图 9-1)。

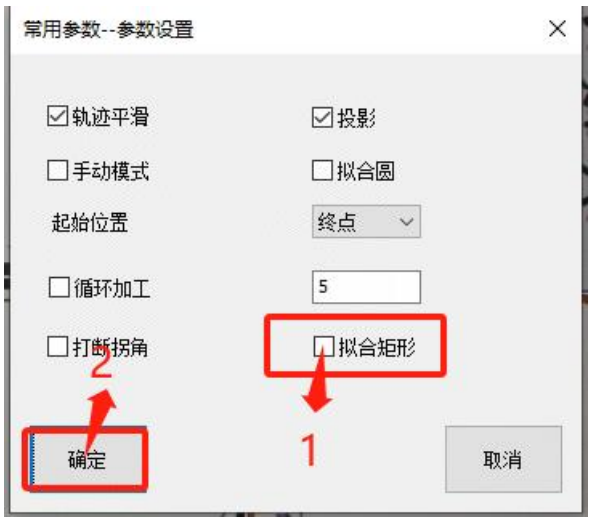

#### **图 9-1 拟合矩形步骤 1**

2)尖角区,保留尖角选择否,精度设置 0.5 以下,参数设置越小精度越高,反之 参数设置越大精度越差(图 9-2)。

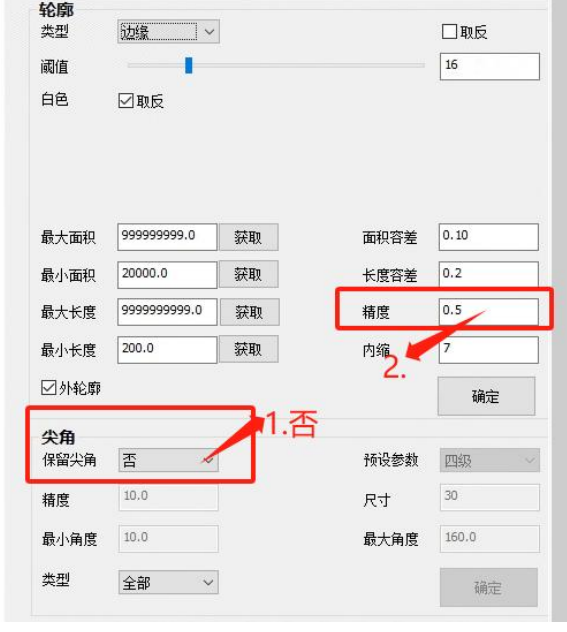

**图 9-2 拟合矩形步骤 1**

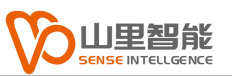

3) 单击工具栏, "找矩形", 识别所有矩形, 单击"拟合矩形", 拟合识别的矩 形(图 9-3)。

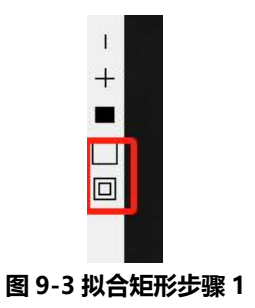

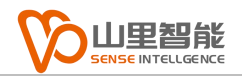

# <span id="page-38-0"></span>**第十章 运行加工**

# <span id="page-38-1"></span>**10.1 运行加工**

1)先重启软件,点击"加载",勾选模板,点击"运行"(图 10-1)。

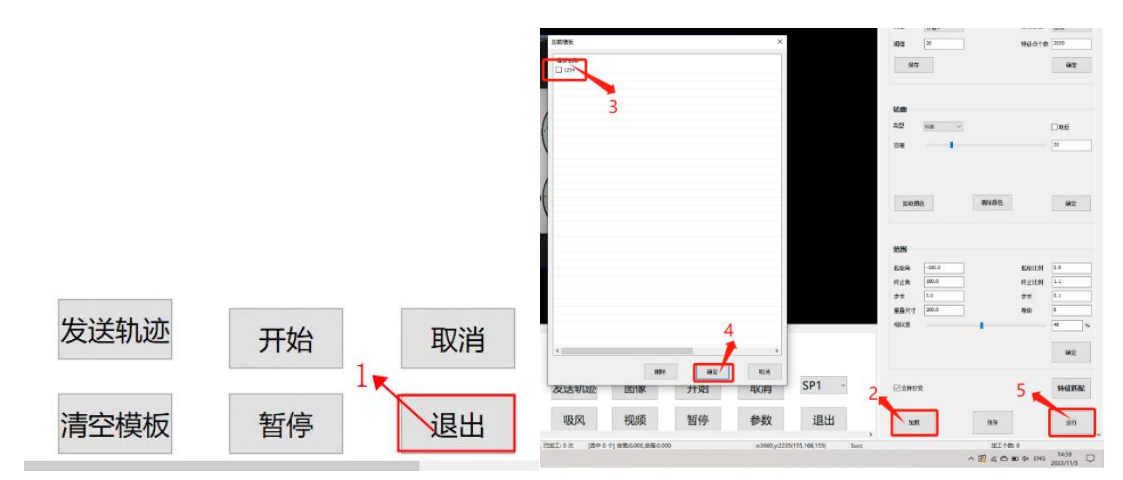

**图 10-1 运行加工步骤 1**

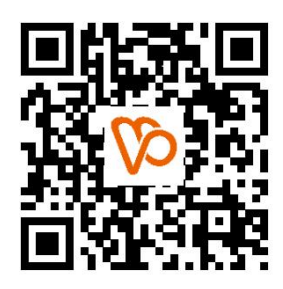

扫一扫 访问我们

上海山里智能科技有限公司 +86-21-61183291 上海市浦东新区建韵路 500 号 1 栋 115 www.sense-shanghai.com